# **Ghid pentru upgrade software**

## ◆ **Atentie**

- 1. Verificati in mod corect numele complet al modelului TV. Ex) 47LX9500-UA : Numele complet al modelului trebuie sa includa "-UA".
- 2. Verificati numele intreg al aplicatiei si scopul actualizarii software-ului dupa ce faceti o cautare pe website a software-ului.
- 3. Nu deconectati cablul de alimentare TV in timpul actualizarii software-ului.

## **1. Metoda pentru a verifica numele complet al modelului TV .**

Metoda①. Verificati eticheta TV-ului(lateral sau spate).

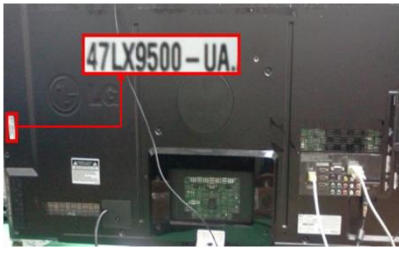

sau

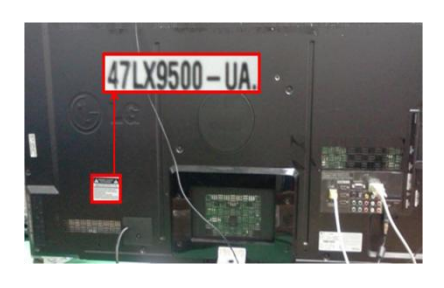

3) Selectati " Product/ Service Info".

Software Update

Picture Test Sound Test

Network Test

**Close** 

Metoda②. Verificati meniul.

- 1) Apasati tasta [MENU] de pe telecomanda.
- 2) Apasati tasta (Rosu) de pe telecomanda. tasta (Rosie) este "Suport Clienti"

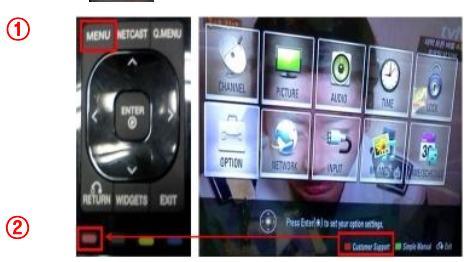

Metoda③. Verificati SETUP.

- 1) Apasati tasta [Home] de pe telecomanda.
- 2) Selectati "SETUP".

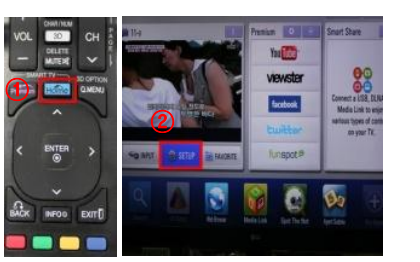

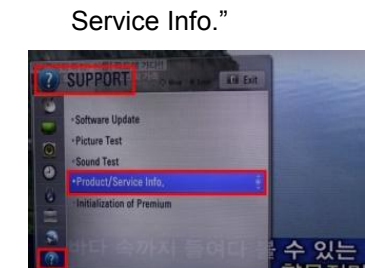

3) Selectati "SUPPORT" 4) Selectati "Product/

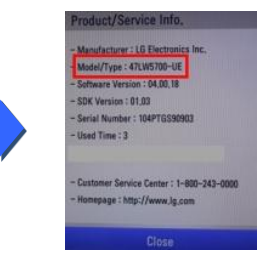

### **2. Metoda pentru a verifica numele complet al modelului TV si scopul de a actualiza software-ul de pe website.**

- ① Click pe "Drivere şi programe".
- ② Click pe numele Software-ului.

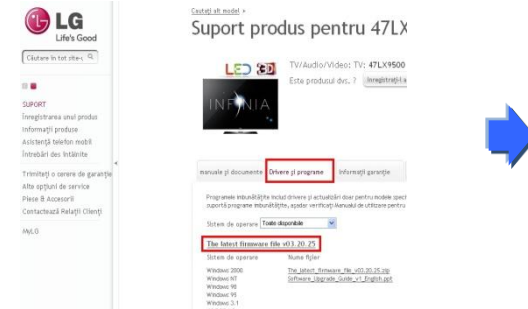

③ Verificati numele complet al modelului (Ex. 47LX9500-UA) si scopul actualizarii software-ului.

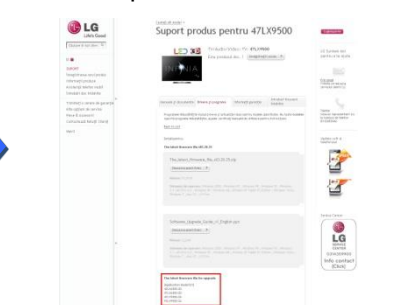

4) Verificati "Model/Type"

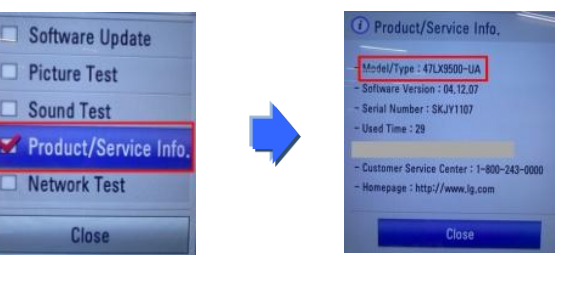

## 5) Verificati "Model/Type"

#### **1 Cautarea software-ului.**

① Selectati tara dumneavoastra dupa conectarea la www.lg.com.

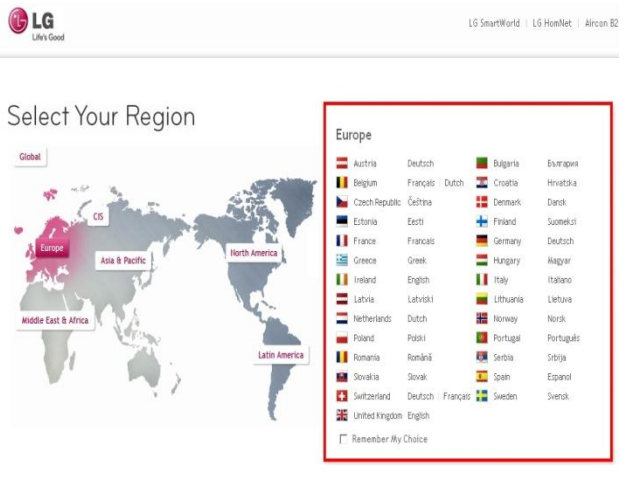

G Life's Good Căutare în tot site-L Q  $\Omega$ TV/Audio/Video Telefonie mobila Electrocasnice Produse IT Aer conditionat Despre LG Suport Versiune in banda ingusta

② Selectati "Support".

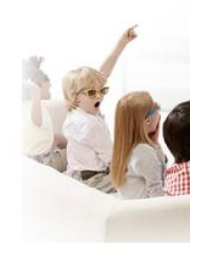

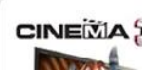

47LX9500

 $\blacksquare$ 

- ⑤ Click pe numele modelului.
- ③ Completati numele modelului dumneavostra (Ex.47LX9500-Completati numele modelului, cu exceptia "-UA".)

#### ④ Click pe "Continuati".

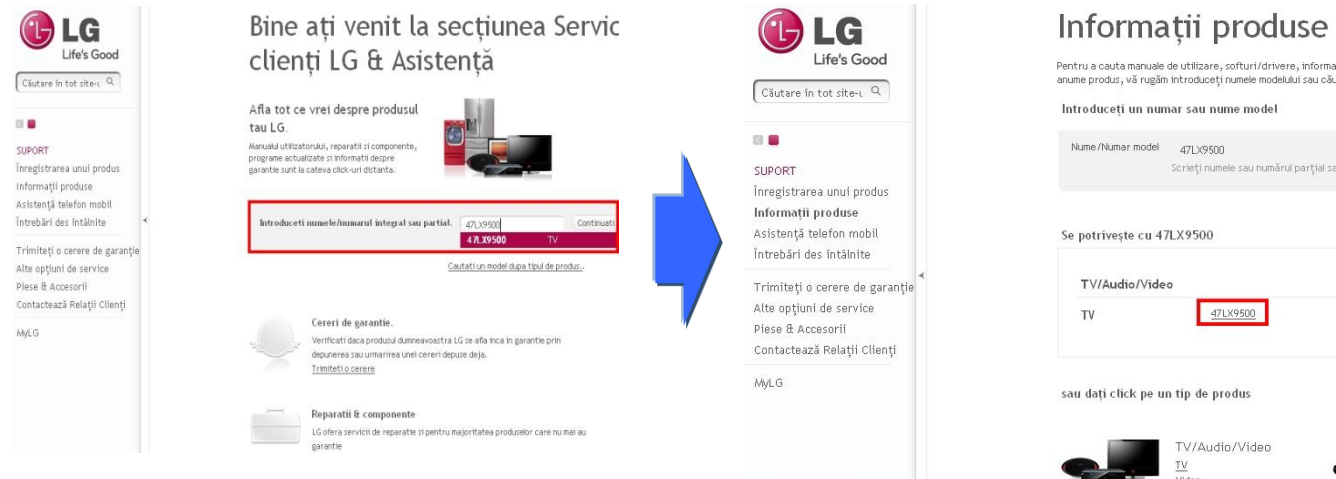

#### ⑥ Click pe "Drivere şi programe".

#### ⑦ Click pe numele software-ului.

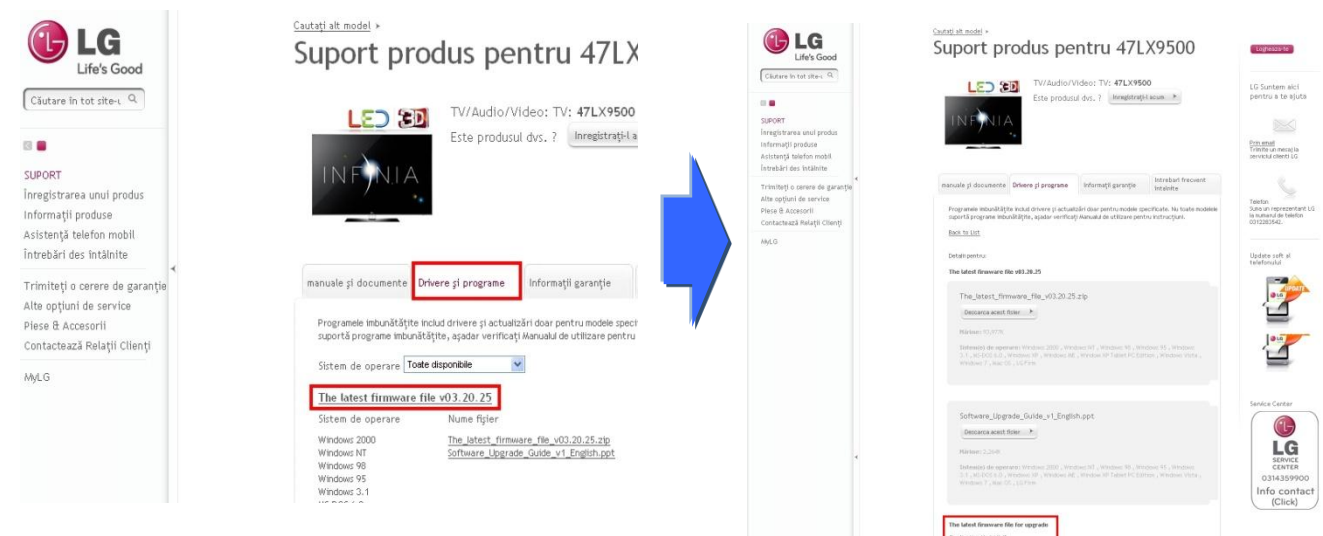

## $\frac{TV}{Value}$

⑧ Verificati numele complet (Ex. 47LX9500-UA) si scopul actualizarii software-ului.

#### **2 Descarcati fisierul software-ului pe dispozitivul de memorie USB.**

① Click pe "Descarca acest fisier" pe website si salvati pe PC.

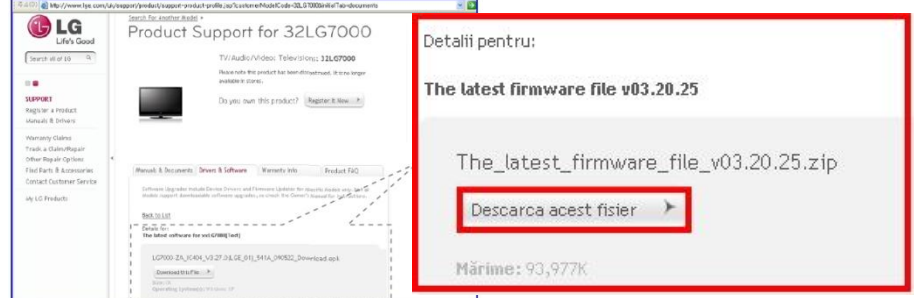

- ② Dezarhivati fisierul software-ului.
- ③ Introduceti dispozitivul de memorie USB in portul USB al PC-ului .
- ④ Asigurati un folder in dispozitivul de memorie USB. Numele folder-ului trebuie sa fie "LG\_DTV".
- ⑤ Salvati fisierul software-ului in folder-ul "LG\_DTV"de pe dispozitivul de memorie USB.

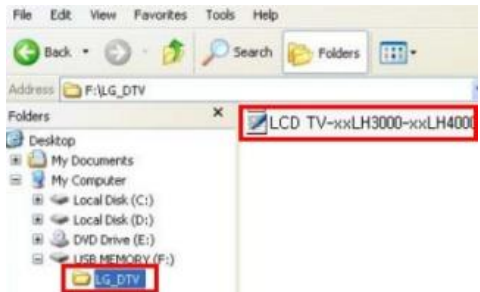

### **3 Introduceti dispozitivul de memorie USB in portul USB al televizorului.**

**Pozitia portului USB** : lateral sau in spate

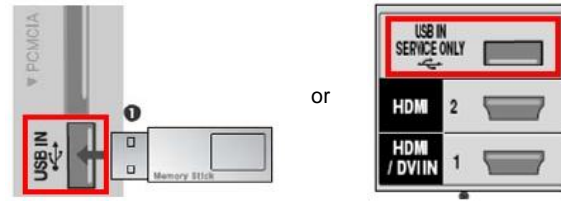

#### **4 Rularea actualizarii software-ului.**

① Daca mesajul de mai jos apare pe TV, va rugam selectati "Start".

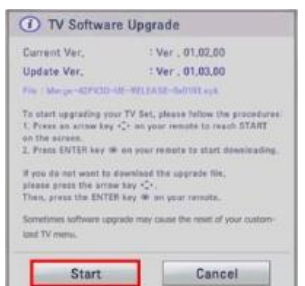

- ※ Daca exista aceeasi versiune sau una mai mica de software, in dispozitivul de memorie USB, decat versiunea de software din TV, nu va aparea mesajul.
- ※ Unele dispozitive de memorie USB nu sunt compatibile cu televizorul, in acest caz utilizati alt dispozitiv USB.
- ② In cazul in care software-ul de actualizeaza, mesajul de mai jos va aparea pe TV.

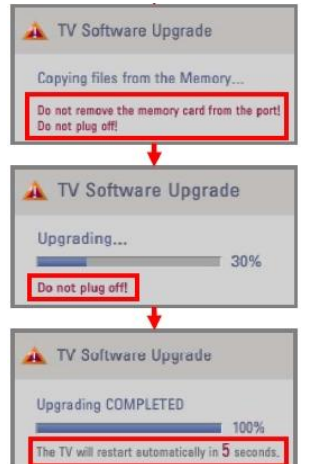

- 1) Copierea unei noi versiuni a software-ului de pe dispozitivul USB in sistemul de memorie al TV-ului.
- ※ **Nu scoateti dispozitivul de memorie USB in timp ce este afisat acest mesaj.**
- ※ **Nu deconectati cablul de alimentare TV in timp ce este afisat acest mesaj.**
- 2) Rularea actualizarii software-ului.
- ※ **Nu deconectati cablul de alimentare TV in timp ce este afisat acest mesaj.**
- 3) Daca upgrade-ul este finalizat, este afisat acest mesaj. Televizorul va reporni automat in 5 secunde.